# **Microstrategy Procedure Picker**

The new Procedure Picker houses institutional charge code rates updated each fiscal year for MGH, BWH, NWH, and Faulkner. With the update, the Procedure Picker has moved from Insight to Microstrategy. The following outlines how to use Microstrategy Procedure Picker.

## **Accessing Procedure Picker**

- 1. Request access to Microstrategy via Insight Helpdesk at InsightHelpDesk@partners.org or 1-617-424-4175
- 2. Once access has been granted, restart computer, log onto Microstrategy via the Partners icon, or visit: https://insightanalytics.partners.org/microstrategy/asp/Main.aspx
- 3. The Procedure Picker folder is avaliable within the Insight Analytics folder, under "Share Reports"

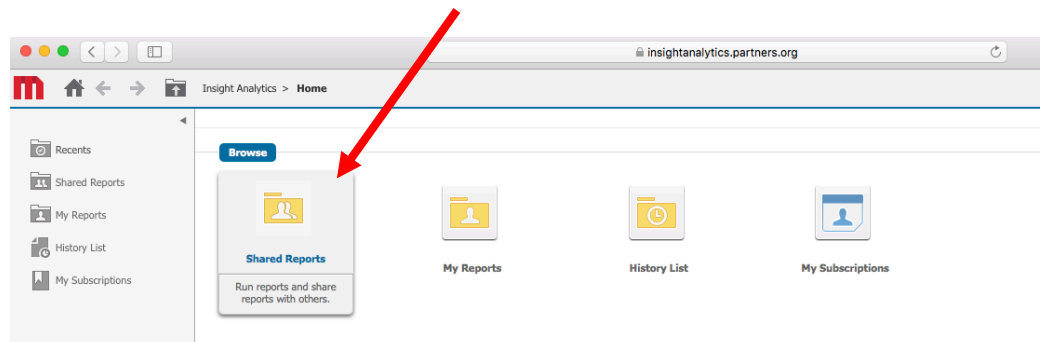

4. Then select "Procedure Picker" folder to enter reporting functionality

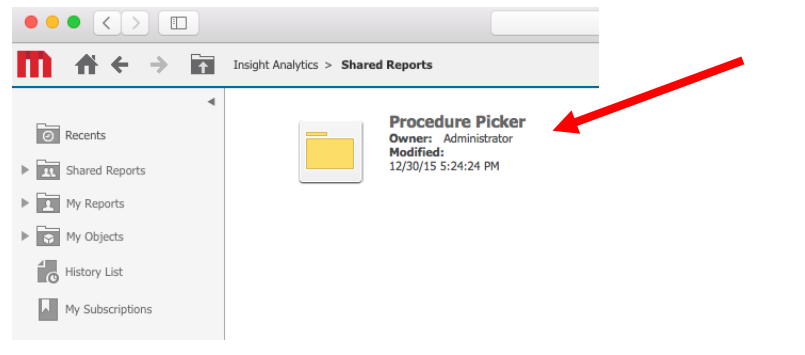

## **Using Procedure Picker Filters**

Use the 7 different filters to generate the charge codes and rates. To obtain pricing you MUST choose highlighted filters: 1, 4 and/or 5, and 7 below. Providing additional fields ensures greater pricing accuracy.

1. Institution: Use the institution filters to filter charge codes based on institution. For example, if BWH charge codes are the only charge codes needed; highlight BWH and click the right arrow (displayed below). Once clicked, the BWH will remove from "Available" and display on the right under "Selected". To remove an institution from the "Selected", highlight institution and select left arrow. This is an optional filter.

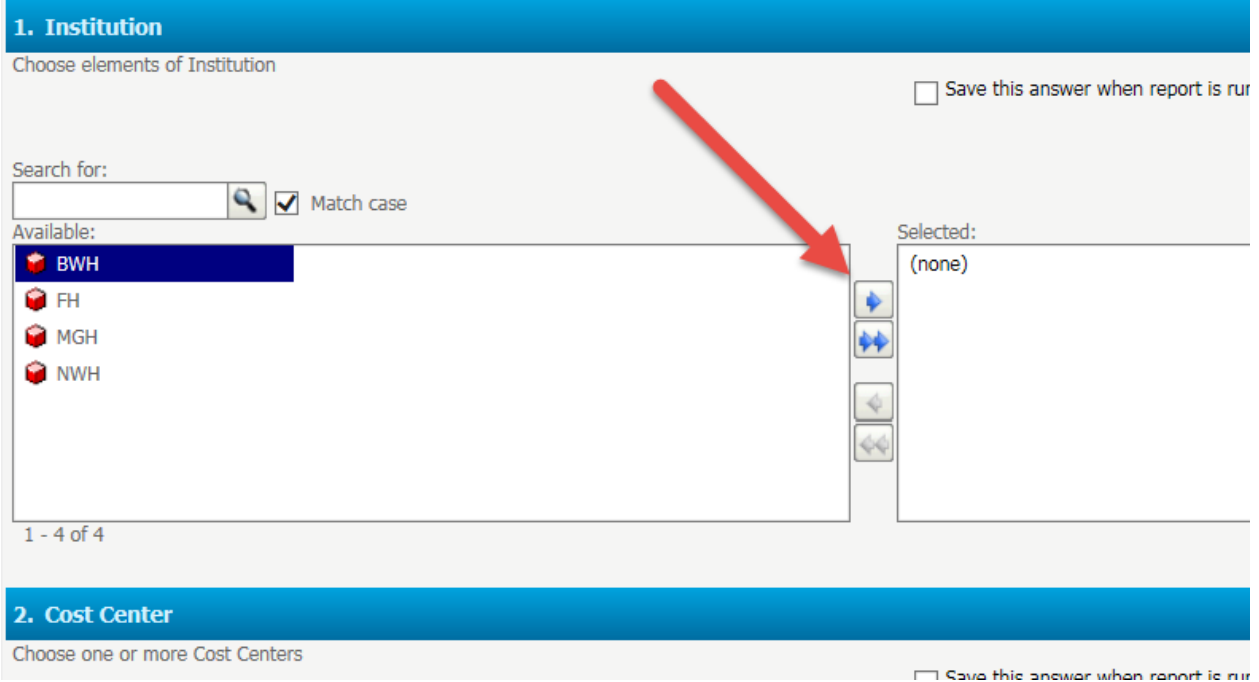

2. Cost Center filters allow charge codes to be filtered based on associated cost centers. When this filter is used, all charge codes associated with the cost center will display. To filter by cost center, click the right arrow. To remove selected cost centers, click the left arrow. This is an *optional filter* (not selecting any locations will display the full output of various locations). Users *do* not need to pull all cost centers into the "Selected" box if all cost centers need to be viewed. The system automatically assumes this. Please note that different cost centers may have different research discount rates for the same CPT code so users are recommended to budget *accordingly.*

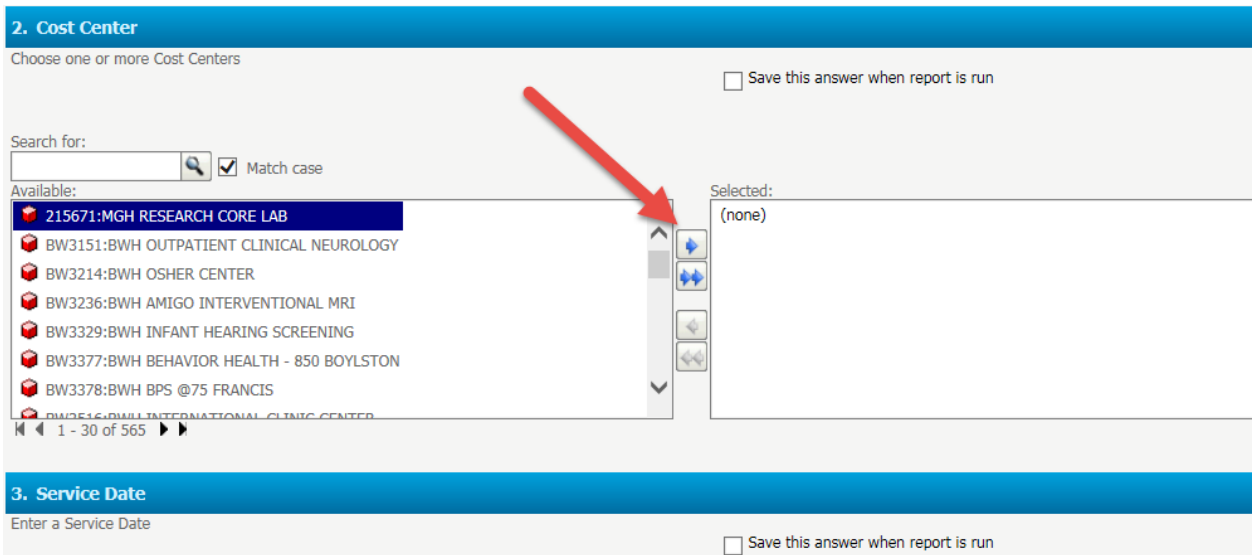

3. The Service Date filter gives the ability to view previous fiscal year rates based on the dates of service. Click the calendar icon and choose a date to view a previous rate. This is an optional *filter* that does not need to be used if viewing current rates. The system defaults to the current *fiscal* year's rate automatically. Please keep in mind that services are charged based on date of service provided. Procedure picker rates default to current fiscal year rates so users are recommended to budget for inflation accordingly.

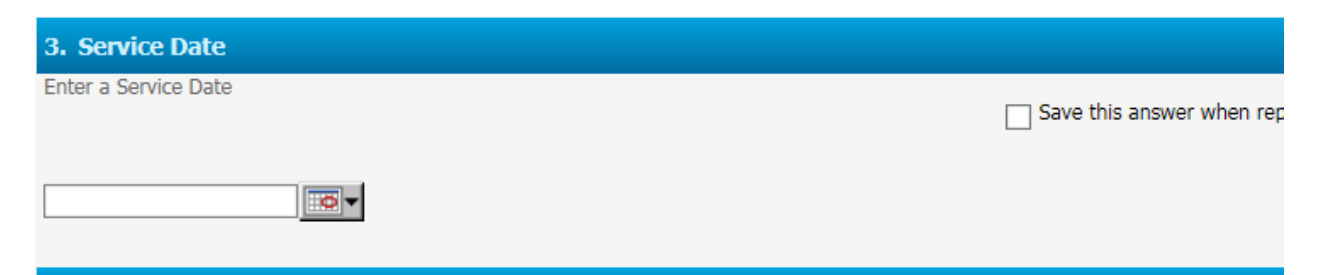

4. a. Use the CPT code to filter charge codes associated to the CPT. This is typically used to view all charge codes with the same CPT. To perform a wildcard search add the % sign. I.e. enter 408% to search for CPT code starting with 408. Enter %408% to search for CPT code containing 408. Then click Run report to execute. This is a free text field and is optional.

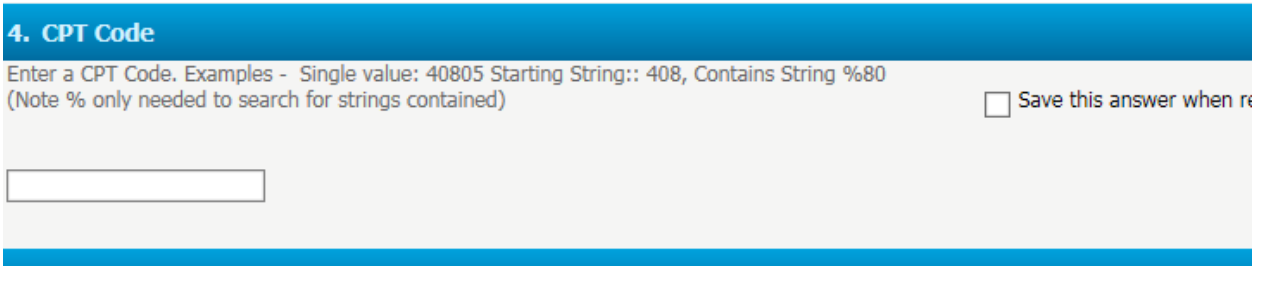

#### OR

b. i. Run report by Institution and leave CPT and Charge Code blank. This will pull all the charge codes. 

ii. Within the actual report, right click on the header of CPT Code or Charge Code to "Filter On..." specific codes.

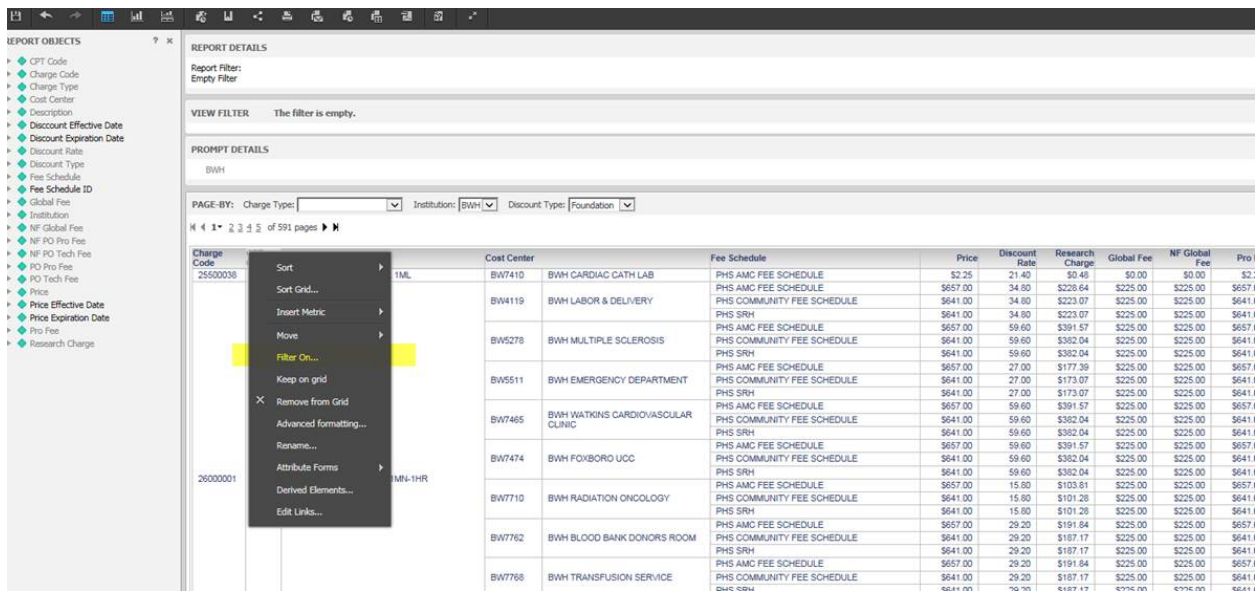

iii. You can then search and filter on those codes using the right arrow to apply the codes.

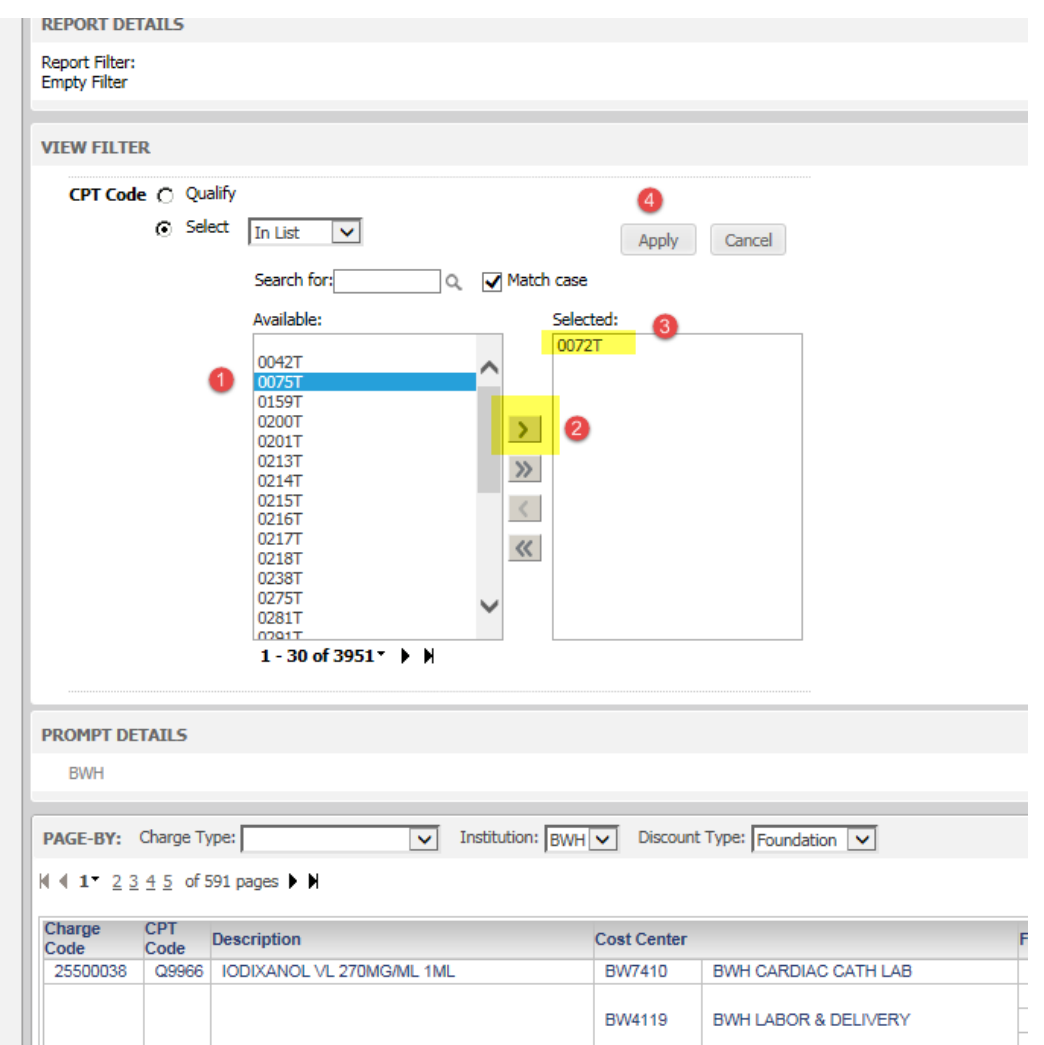

5. Use the Charge Code filter to filter by charge code. This can be used to filter a charge code to see all associated cost centers to the charge code. To perform a wildcard search, add the % sign. I.e. Enter 1001% to search for charge code starting with 1001. Enter %1001% to search for charge code containing 1001. Then click the Run report to execute. This is a free text field and is *optional.*

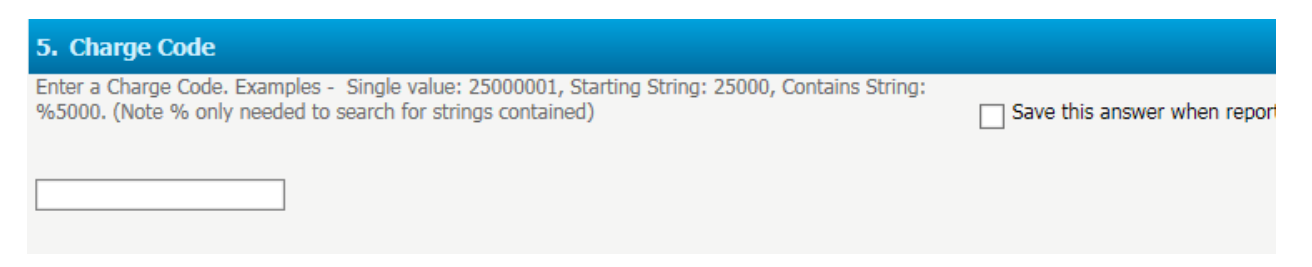

6. Use the Charge Description filter search charge codes by description. To perform a wildcard search, add the %sign. I.e. enter Blood% to search for charge code description starting with Blood. Enter %Blood% to search for charge code description containing Blood. Then click Run Report to execute. This is a free text field and is optional.

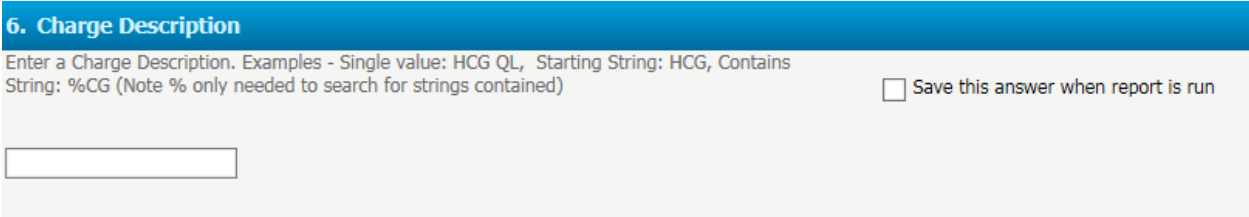

7. The Fee Schedule filter has been introduced to allow users to filter charge rates based on AMC or Community Fee Schedule. Click the right arrow to filter based on selected fee schedule. This *is* optional. If no fee schedule is selected, the report will display both types of rates.

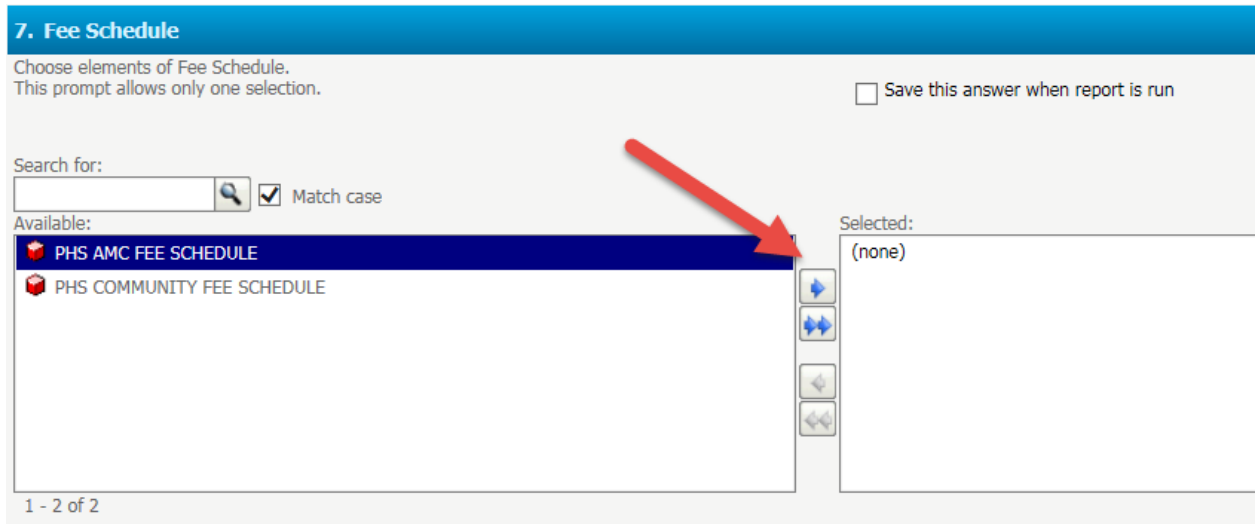

After the filters are selected, click "Run Report" at the bottom left to generate the report.

### **Viewing Procedure Picker Output**

Once the report is generated, users will have the ability to view the different rates associated with the CPT or charge codes. Make sure to CHANGE the "Discount Type" based on the funding source of the research study, funding sources have different hospital discount rates. Here is a sample screenshot view:

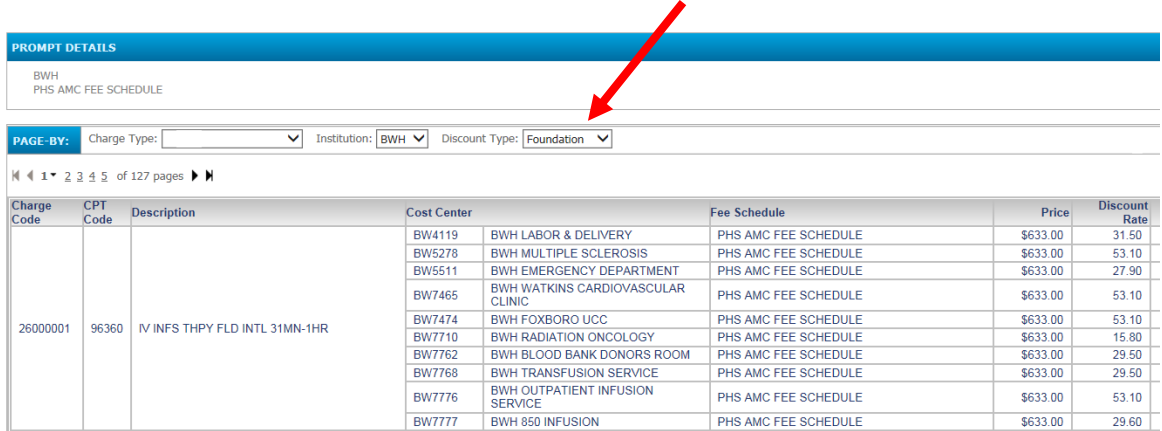

The Procedure Picker grid displays multiple outputs based on filter selection. These columns can be customized (added/deleted) based on the user's discretion. For example, if the Non Facility Global Fee is not needed, simply right click the header grid to remove the column.

The location, or Place of Service (POS), of your procedure will change the column to be used for projected pricing. Most clinical services are provided in a POS 22, an outpatient clinic owned and staffed by the hospital. Some clinical services wre provided in POS 11, an outpatient rented clinic space and staff hired directly by the clinic. If your study is paying for a full inpatient admission, this tool will not be helpful and you can reach out to research billing compliance for additional assistance. If the study is piggybacking on a clinically indicated inpatient admission, then select POS 22 is appropriate.

Below are the fields to total together for each POS. POS 22 may include a hospital and professional charge, POS 11 will require a professional charge (which includes technical costs). These rates are not guaranteed, building in inflation is a recommended practice.

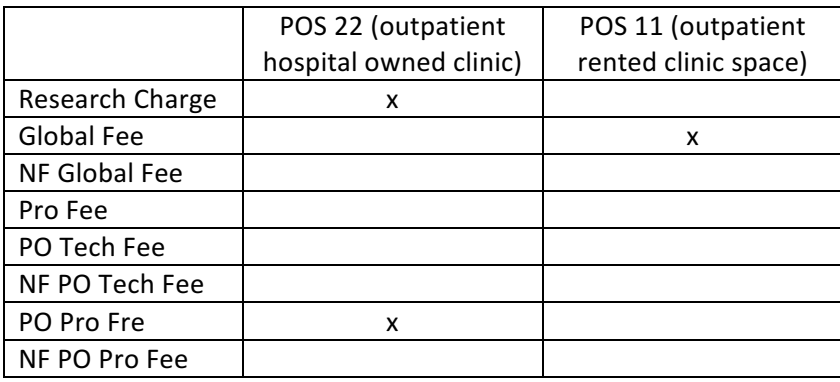

Example research charge amount determination:

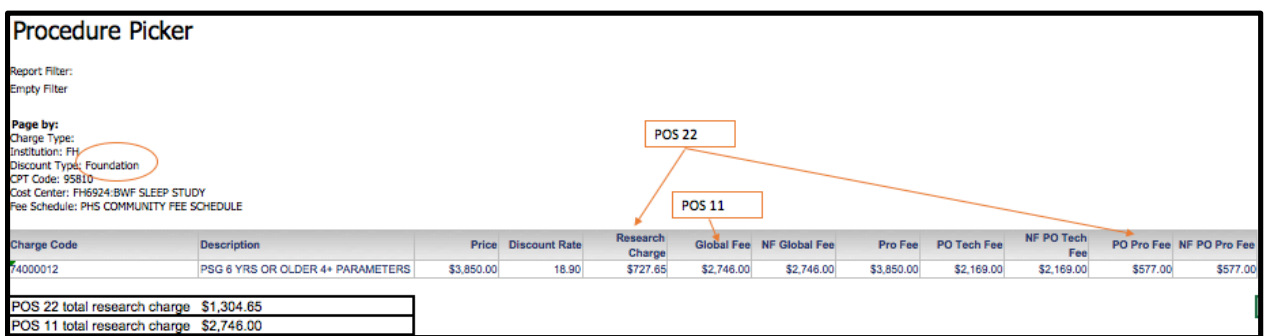

## **Quick Tips for Data Manipulation**

- 1. The Procedure Picker grid can be exported to an Excel spreadsheet by clicking Export icon
- 2. Columns can be utilized to filter within the report by clicking on the column header and dragging it to the Page By:

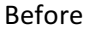

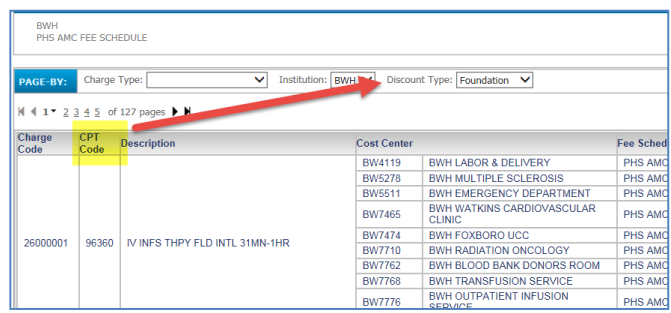

After

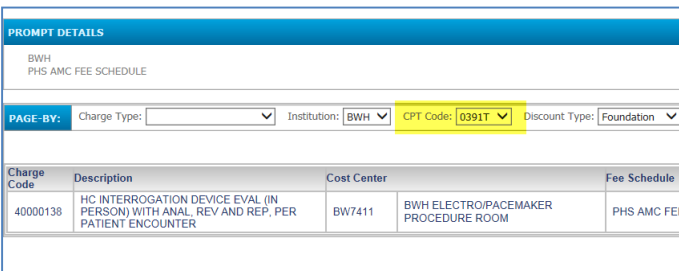

3. For BWH, users can sort by rate types of Foundation, Government, or Industry.

### **Contacts**

If there are any questions or concerns, please contact the Insight Helpdesk at Insighthelpdesk@partners.org.